# 通過CLI收集CCM跟蹤

### 目錄

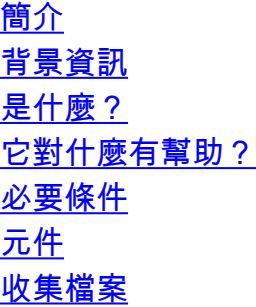

# 簡介

本文檔介紹如何通過任何基於Linux的系統的伺服器作業系統(OS)的命令列介面(CLI)收集Cisco CallManager(CCM)跟蹤,以防無法訪問即時監控工具(RTMT)應用程式。

作者:Christian Nuche(cnuche),思科TAC工程師。

## 背景資訊

### 是什麼?

CCM跟蹤是呼叫控制進程 ( Cisco CallManager進程 ) 生成的日誌, 應將其設定為detail, 並確保啟 用相應的覈取方塊來收集所需的資訊。

#### 它對什麼有幫助?

這有助於排除系統上的各種問題,例如呼叫路由問題、與其他系統的互操作性問題、SIP或SCCP問 題、GW相關問題,這些基本將為您顯示CUCM在收到或發出請求時在內部執行的操作。

# 必要條件

### 元件

- CUCM的作業系統管理員密碼
- 安全殼層(SSH)客戶端,例如putty[\(http://www.putty.org/\)](http://www.putty.org/)
- 安全檔案傳輸通訊協定(SFTP)伺服器(例如 ●
	- FreeFTPd([http://www.freesshd.com/?ctt=download\)](http://www.freesshd.com/?ctt=download))有關如何設定和使用FreeFTPd的詳細說明
	- ,請參閱:[如何為統一通訊配置FreeFTPD](https://supportforums.cisco.com/document/54311/how-configure-freeftpd-unified-communications)

收集檔案

步驟1.開啟Putty並登入到CUCM CLI

附註:您需要在要從中收集跟蹤的所有伺服器上執行相同的過程

步驟2.若要驗證檔案,需要使用file list 指令。

#### 檔案清單{ activelog | inactivelog |安裝} file-spec [頁 |詳細資訊 |反向] [日期 |大小]

\*檔案的位置為:

activelog cm/trace/ccm/sdl/SDL\* activelog cm/trace/ccm/calllogs/calllogs\* activelog cm/trace/ccm/sdi/ccm\*(CUCM 7.x及更高版本)

如果您需要下載其他型別的檔案,可以在以下位置找到有用的檔案位置清單: CLI中的 Communications Manager RTMT跟蹤位置 [https://supportforums.cisco.com/document/65651/communications-manager-rtmt-trace-locations](https://supportforums.cisco.com/document/65651/communications-manager-rtmt-trace-locations-cli)[cli](https://supportforums.cisco.com/document/65651/communications-manager-rtmt-trace-locations-cli)

範例

#### file list activelog cm/trace/ccm/sdl/SDL\*詳細資訊

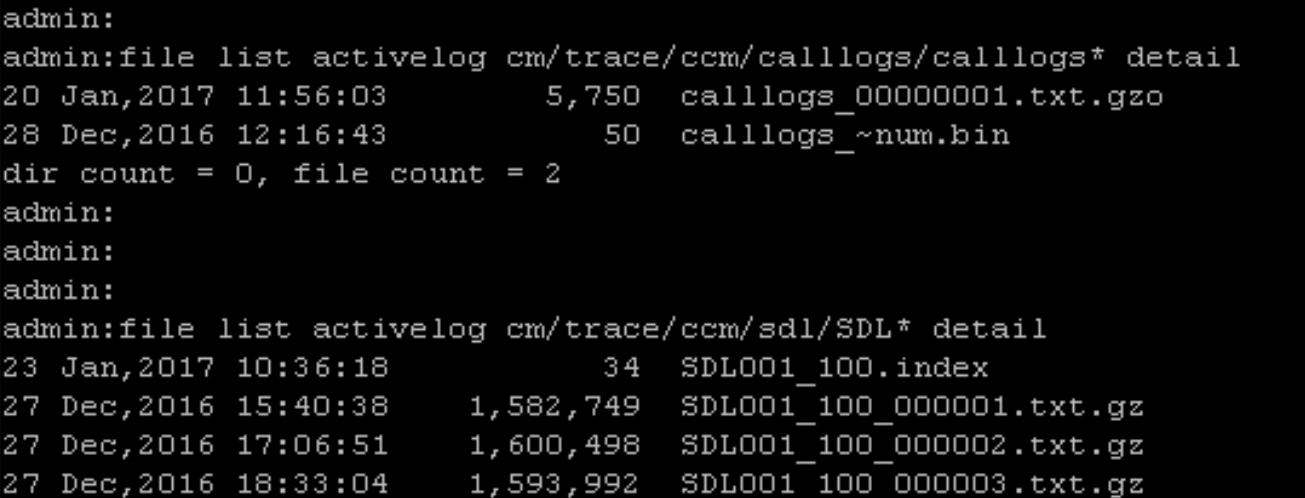

這將向您顯示日期、時間、大小和檔名,您可以根據此資訊僅下載所需的檔案,也可以收集資料夾 中的所有檔案。

file get { activelog | inactivelog | install } file-spec  $\lceil$  reltime | abstime  $\rceil$   $\lceil$  match regex  $\rceil$  [recurs] [compress]

範例

#### file get activelog cm/trace/ccm/calllogs/calllogs\*

此命令將下載資料夾中的所有檔案,系統提示您輸入SFTP伺服器詳細資訊,請記住,要在基於 windows的SFTP伺服器上使用SFTP根目錄,您需要使用反斜線(\),而對於基於Linux的SFTP伺服 器,您需要使用轉發線(/),請參閱下文:

admin: admin:file get activelog cm/trace/ccm/calllogs/calllogs\* Please wait while the system is gathering files info ... Get file: /var/log/active/cm/trace/ccm/calllogs/calllogs 00000001.txt.gzo Get file: /var/log/active/cm/trace/ccm/calllogs/calllogs ~num.bin done. Sub-directories were not traversed. Number of files affected: 2 Total size in Bytes: 5800 Total size in Kbytes: 5.6640625 Would you like to proceed [y/n]? y SFTP server IP: 10.152.196.57 SFTP server port [22]: User ID: cisco Password: \*\*\*\*\* Download directory: \ The authenticity of host '10.152.196.57 (10.152.196.57)' can't be established. RSA key fingerprint is bf:1c:9e:60:bd:24:aa:fb:21:06:a7:65:16:51:e0:e3. Are you sure you want to continue connecting (yes/no)? yes Transfer completed. admin:

如果您獲得了任何.gzo檔案,這些檔案是下載時開啟的檔案,則可能無法開啟它們,但其餘檔案應 是.gz,您可以使用7-zip(<http://www.7-zip.org/>)解壓該檔案以備您開啟這些檔案。

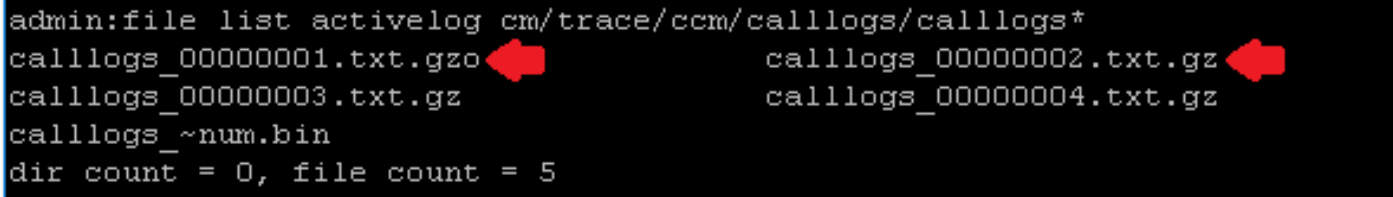

如果您需要開啟gzo檔案,可以使用CLI命令file view並使用整個路徑,包括檔名,在這種情況下 ,您需要複製輸出並將其貼上到支援Unix行尾的文本編輯器中,如記事本++

```
admin:
admin:file list activelog cm/trace/ccm/calllogs/calllogs*
calllogs 00000001.txt.gzo
                                         calllogs_~num.bin
dir count = 0, file count = 2
admin:
admin:
admin:
admin:file view activelog cm/trace/ccm/calllogs/calllogs 00000001.txt.gzo
2016/12/28 12:16:43.440|SIPL|0|TCP|IN|10.122.141.60|5060|SEPOOEBD5DA106E|10.88.2
49.90|52925|1,100,14,12.693^10.88.249.90^*|18201|00ebd5da-106e0004-4d7323e2-6966
9318010.88.249.90| INVITE
```
您還可以使用任何linux框來獲取內容,在這種情況下,請使用zcat <filename>命令

[root@cmlabmex calllogs]#  $ls - l$ total 12  $-w-r-r-1$  combase combase 5750 Jan 20 11:56 calllogs 00000001. $\texttt{txt.gzo}$ -rw-r--r--. 1 ccmbase ccmbase - 50 Dec 28 12:16 calllogs ~num.bin [root@cmlabmex calllogs]# zcat calllogs 00000001.txt.gzo 2016/12/28 12:16:43.440|SIPL|0|TCP|IN|10.122.141.60|5060|SEPOOEBD5DA106E|10.88.2 49.90|52925|1,100,14,12.693^10.88.249.90^\*|18201|00ebd5da-106e0004-4d7323e2-6966 9318010.88.249.90| INVITE

步驟3.收到所需的所有檔案後,建立一個zip檔案,並新增包含剛下載的檔案的所有資料夾,然後透 過檔案上傳程式工具將它們上傳到TAC案例:<https://cway.cisco.com/csc>

步驟4.通知您使用的TAC工程師您已上傳檔案。

提示:請記得新增相關裝置的IP、MAC和主機名、測試/事件的日期和時間、源和目標號碼 (如果適用)以及所發生情況的詳細說明。如果TAC工程師不知道他/她應該查詢什麼內容 ,則查詢會比較困難,並且查詢時間會較長,因此請包含此資訊